## 顧客深耕日報 AO ユーザー操作マニュアル

## 004 コメントを入力する

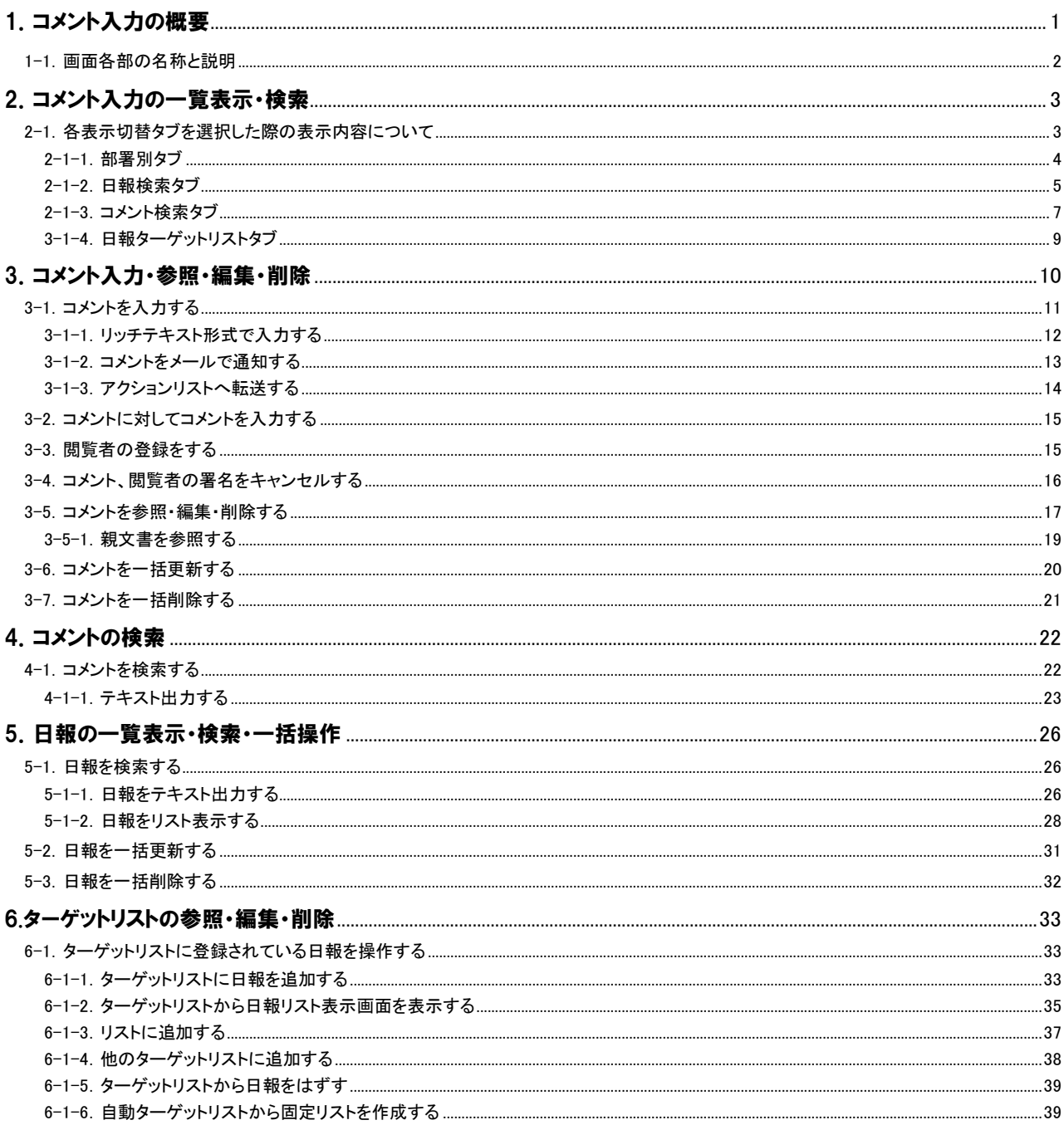

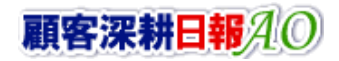

## CONSULTING<br>SALES FORCE REVOLUTION

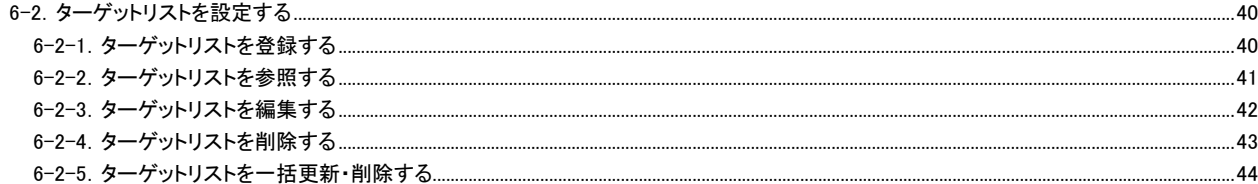

## 1.コメント入力の概要

<span id="page-2-0"></span>「顧客深耕日報 for Accounting Office ブラウザ版(以下、「顧客深耕日報 AO」という)」では、業務担当者の日々の日報に 対して、コメントを入力することが可能となっています。コメント入力ボタンを押すだけで、コメント編集画面が表示され、そ れぞれの業務について、個々にコメントが入力できます。

コメント入力するべき部下を多数お持ちの上司の場合には、コメント入力一覧画面が表示されますので、そこから一人一 人のコメントが必要な担当者の日報を開いて、入力を行ないます。入力が終わり対象の日報を保存したら、コメント入力 一覧画面のコメント入力した日報の横に、コメント入力者の氏名がコメントカラーで表示されます。

コメントの種類は 2 種類あります。緑コメントと赤コメントとなっており、赤コメントが直属の上司、緑コメントがさらに上の上 司という設定でコメント入力が行なえます。この設定については、ユーザー様独自で使いやすいように決めることができま す。

また、ひとつの業務に対して、それぞれのコメントは複数人の入力が可能ですので、上司でなくても、部門をまたいでアド バイスしたい、励ましたいといった場合には、コメント入力が可能です。その際、入力者の名前も自動的に表示されますの で、わざわざ名前を入力する必要はありません。

また、コメントに対して、返答のコメントを入力することもできますので、社内での円滑なコミュニケーションの手段として、 有効活用することも可能です。

さらに、コメントは担当者の NI コラボアクションリストに登録することも可能となっています。こうすることで、担当者のモレ・ ヌケを防ぎ、上司のナレッジを確実に活かすことができます。

⇒アクションリストの利用につきましては、NI コラボの導入ユーザーのみ利用できます。 詳細については、別紙「NI コラボユーザー操作マニュアル 008 アクションリスト」を参照してください。

![](_page_2_Picture_9.jpeg)

<span id="page-3-0"></span>「顧客深耕日報AO コメント入力」をより便利に使っていただくために、機能別に初期画面の基本的な名称と機能を説明し ます。

区分が実績の日報へのコメント入力は、画面左部の[ タ コメントを入力する ]より登録の操作を行ないます。他のメニ ュー項目とは違い、項目名にはシステム設定[部署一覧]より、登録されている「部署」及び、「日報検索」が一覧表示され ます。

※閲覧権限のない日報情報は表示されません。

⇒日報検索の詳細については、「顧客深耕日報 AO ユーザー操作マニュアル 003 日報を入力する」を参照してください。

1. 画面左部のメニューボタンより[32] コメントを入力する ]を押します。

⇒「【コメントを入力する】」一覧画面が表示されます。

![](_page_3_Picture_104.jpeg)

![](_page_3_Picture_105.jpeg)

![](_page_4_Picture_0.jpeg)

## 2.コメント入力の一覧表示・検索

<span id="page-4-0"></span>「顧客深耕日報 AO コメント入力」では、検索機能を活用することで、蓄積されたデータの中から必要なコメントだけを抽 出することができます。

## <span id="page-4-1"></span>2-1. 各表示切替タブを選択した際の表示内容について

コメント入力の一覧画面に表示されている内容、及び画面展開について説明します。 以下の手順で操作をしてください。

1. 画面左部のメニューボタンより[ タ コメントを入力する ]を押します。

⇒「【コメントを入力する】」一覧画面が表示されます。

![](_page_4_Picture_7.jpeg)

タブ名称は、システム設定より自由に変更可能であり、タブの表示・非表示も設定できます。 表示内容が異なる場合は「顧客深耕日報 AO」の社内システム管理者に確認してください。

## ■ 表示切替タブの説明

![](_page_4_Picture_160.jpeg)

![](_page_4_Picture_11.jpeg)

## <span id="page-5-0"></span>2-1-1.部署別タブ

部署別にコメント一覧画面が表示されます。

タブ名称は、システム設定より自由に変更可能であり、表示・非表示や一覧表示件数も設定できます。 表示内容が異なる場合は、「顧客深耕日報 AO」の社内システム管理者に確認してください。

### ■ 部署別タブ画面の表示内容

![](_page_5_Picture_240.jpeg)

※日報参照画面において、「赤コメント」「緑コメント」「閲覧」ボタンを押されたものを対象とします。

よって、以下のケースには十分注意してください。

・ 日報に直接コメントをされたものは、「未確認」として検索されます。

・ 閲覧していても、「閲覧」ボタンを押していないものは「未確認」として検索されます。

・ 「赤コメント」「緑ボタン」ボタンを押して実際コメントを入れていない場合、「コメント済」として検索されます。

![](_page_5_Picture_13.jpeg)

## <span id="page-6-0"></span>2-1-2.日報検索タブ

登録されている日報を検索します。

タブ名称は、システム設定より自由に変更可能であり、検索項目やタブの表示・非表示も設定できます。 また、一覧表示件数も設定できます。

表示内容が異なる場合は、「顧客深耕日報 AO」の社内システム管理者に確認してください。

### ■ 日報検索タブ画面の表示内容

![](_page_6_Picture_287.jpeg)

※複数の項目を指定した場合には、AND(かつ)検索となります。 ※複数指定による検索条件の場合には、OR(または)検索となります。 ※検索項目に指定がない場合は、すべての文書が対象となります。

#### ■ キーワード検索対象項目

![](_page_6_Picture_288.jpeg)

![](_page_6_Picture_12.jpeg)

![](_page_7_Picture_2.jpeg)

#### ・ブランク(未入力)検索について

・ブランク(未入力)を検索条件に含められる項目は、各フォーム共に基本項目のみです。自社で追加した自由項目についてはブ ランク検索を利用することができません。

・顧客検索画面以外の顧客情報の検索項目はブランク検索に対応していません。

・テキスト項目のブランク(未入力)検索

#### ■ 一覧画面の表示内容

### 一覧表示の並び順:業務日>部署>氏名

![](_page_7_Picture_172.jpeg)

![](_page_7_Picture_10.jpeg)

## <span id="page-8-0"></span>2-1-3.コメント検索タブ

登録されているコメントを検索します。

![](_page_8_Picture_4.jpeg)

タブ名称は、システム設定より自由に変更可能であり、検索項目やタブの表示・非表示も設定できます。

また、一覧表示件数も設定できます。

表示内容が異なる場合は、「顧客深耕日報 AO」の社内システム管理者に確認してください。

#### ■ コメント検索タブ画面の表示内容

![](_page_8_Picture_321.jpeg)

※複数の項目を指定した場合には、AND(かつ)検索となります。

※複数指定による検索条件の場合には、OR(または)検索となります。

※検索項目に指定がない場合には、すべての文書が対象となります。

#### ■ キーワード検索対象項目

![](_page_8_Picture_322.jpeg)

![](_page_8_Picture_15.jpeg)

#### ・ブランク(未入力)検索について

・ブランク(未入力)を検索条件に含められる項目は、各フォーム共に基本項目のみです。自社で追加した自由項目についてはブ ランク検索を利用することができません。

・顧客検索画面以外の顧客情報の検索項目はブランク検索に対応していません。

・テキスト項目のブランク(未入力)検索

#### ■ 一覧画面の表示内容

Π

#### 一覧表示の並び順:コメント日>部署>氏名

![](_page_9_Picture_122.jpeg)

## <span id="page-10-0"></span>3-1-4.日報ターゲットリストタブ

#### 日報のターゲットリスト一覧画面を表示します。

⇒ターゲットリストの詳細については、[「6.ターゲットリストの参照・編集・削除」](#page-34-0)を参照してください。

![](_page_10_Picture_5.jpeg)

タブ名称は、システム設定より自由に変更可能であり、表示・非表示や一覧表示件数も設定できます。 表示内容が異なる場合は、「顧客深耕日報 AO」の社内システム管理者に確認してください。

#### ■ ターゲットリストタブ画面の表示内容

![](_page_10_Picture_240.jpeg)

に関係なく「-」と表示します。)

![](_page_10_Picture_10.jpeg)

## <span id="page-11-0"></span>3. コメント入力・参照・編集・削除

担当者が登録した、日報や業務情報等の日付をもとに、一日一覧形式の日報が自動作成されます。日報や業務情報等 を情報単位で閲覧することは大変困難な作業となります。また、TOP 画面上の担当者の表示切り替えにより、日報閲覧、 コメント入力は可能ですが、一覧形式で日報の提出状況とコメントや閲覧の状況が一目で把握できます。「コメント入力」 の日報一覧画面より、システム運用をより円滑に行なうことができるようになります。

![](_page_11_Picture_3.jpeg)

「コメントを入力する」画面上に表示される対象データは、「日報区分」が「実績」に選択されていることが条件となります

![](_page_11_Picture_5.jpeg)

## <span id="page-12-0"></span>3-1.コメントを入力する

コメントをコメント入力画面から登録する方法について説明します。 以下の手順で操作をしてください。

![](_page_12_Picture_4.jpeg)

・コメントを入力すると、コメントを入力した相手の「トップページ」の通知情報「コメント通知」にコメントを入力した情報が通知されま す。

・「作成」権限がないときは、コメントを作成できません。

- 権限の詳細については、「顧客深耕日報 AO」の社内システム管理者に確認してください。
- 1. 画面左部のメニューより[シ] コメントを入力する ]を押すか、[シ] コメントを入力する ]にカーソルを合わせると表示されるメニュ ーの中の該当部署名の項目を押します。
	- ⇒「【コメントを入力する】」画面が表示されます。 ※初回ログイン時に「コメントを入力する」メニューを押すと、「すべての部署」で表示されます。2 回目以降は、前回ログイン時の部 署名がセットされ表示が行われます。
- 2. 表示期間・表示順序・表示部署を任意に選択し、コメントを入力したい「氏名」を押します。 ⇒「【日報】」画面が表示されます。 ⇒日報画面の詳細については、「顧客深耕日報 AO ユーザー操作マニュアル 003 日報を入力する」を参照してください。
- 3. 赤(緑)コメントボタンを押します。 ⇒|赤(緑)コメント|ボタン右横に名前が表示され、日報画面が編集画面に切り替わります。 ※登録されている日報、業務履歴、顧客の声、競合情報、商品情報すべてに♪ が表示されます。 ※コメントの署名欄には、複数人の氏名を登録することが可能です。 ※ メボタンを押すとコメントは残りますが、「【コメントを入力する】部署別一覧」画面や日報赤(緑)コメントボタン右横の名前が消 えます。
- 4. 日報の内容を見た上で、コメント登録を行なう日報、業務情報などの●を押します。 ⇒「【コメント】新規登録」画面が表示されます。

⇒表示内容の詳細については、次頁を参照してください。 ⇒「時間/区分」エリアにカーソルを移動させると、カーソルが ●に変わり、その場でクリックしてコメントを入力することができま す。

- 5. コメント分類を選択し、コメントを入力します。
- 6. 保存ボタンを押し、画面を閉じます。 ⇒コメントの登録が完了すると、日報にその内容が反映されます。コメントが必要な情報に対して、繰り返しコメント登録を行ないま す。
- 7. 「明日の行動予定」、「報・連・相」のコミュニケーション欄への入力を行ないます。
- 8. すべての情報入力後保存ボタンを押します。

⇒「コメント入力」画面より登録状況の確認ができます。

※キャンセルボタンを押すと、「編集内容を破棄してウインドウを閉じます。よろしいですか?」というメッセージウインドウが表示さ

れます。

O K ボタンを押すと、登録されずに一覧画面に戻ります。

![](_page_12_Picture_22.jpeg)

・赤(緑)コメントボタンを押してコメントを入力した場合、日報を入力する(週・月)やコメントを入力する(部署別)・日報検索結果画面 上の日報右隣にコメントを入力した担当者名が表示されます。

・日報画面をそのまま閉じたり、キャンセルボタンを押してウインドウを閉じたりした場合には「明日の行動予定」、「報・連・相」のコメ ント内容が保存されません。必ず最後に保存ボタンにより、日報画面を閉じてください。

#### ■ 表示内容

![](_page_13_Picture_186.jpeg)

## <span id="page-13-0"></span>3-1-1.リッチテキスト形式で入力する

「コメントを入力する」の新規作成・編集の「内容」の入力形式で「リッチテキスト形式」を選択した場合は、リッチテキスト形式で入力する ことができます。

![](_page_13_Picture_5.jpeg)

リッチテキスト(HTML)形式とは?

入力する文字列に対し、文字のフォントサイズの設定、色付け、太文字など、さまざまな表現ができる入力形式になります。 ※URL をそのまま貼り付けたときのみリンクがはれます。 (例)http://www.ni-consul.co.jp/

内容の入力画面で用意している書式編集ボタンは以下のとおり。

#### ■ 書式編集ボタンの機能

![](_page_13_Picture_187.jpeg)

![](_page_13_Picture_11.jpeg)

リッチテキスト形式で書いた内容をすべて取り消す場合は、「テキスト形式」ラジオボタンを押してください。 一度押すと、リッチテキスト形式で入力した書式がすべて破棄され、復活することはできなくなります。

![](_page_13_Picture_13.jpeg)

### <span id="page-14-0"></span>3-1-2.コメントをメールで通知する

コメント登録時や参照時など、コメントをメールで通知したいときに使用します。

以下の手順で操作をしてください。

※登録時には保存してメールボタン、参照時にはメール通知ボタンが表示されます。

![](_page_14_Picture_265.jpeg)

#### ■ NI コラボを導入、かつ社外メールアカウントを設定しているとき

1. コメント登録時や参照時の画面上に表示されたメール通知または、保存してメールの右に表示されている▼ボタンを 押します。

⇒「社内メール」「社外メール」のメニューが表示されます。

※メール通知ボタンを押すと、社内メール作成画面が表示されます。

![](_page_14_Picture_266.jpeg)

2. 宛先を指定し、本文入力後送信するボタンより送信してください。

#### ■ NI コラボを導入しているが、社外メールアカウントを設定していないとき

- 1. コメント登録時や参照時の画面上に表示されたメール通知ボタンまたは、保存してメールボタンを押します。 ⇒コメントのリンクが表示された、NI コラボの社内メール作成画面が別ウインドウで表示されます。
- 2. 宛先を指定し、本文入力後送信するボタンより送信してください。

#### ■ NI コラボを導入していないが、メールアカウントを設定しているとき

- -<br>1. コメント登録時や参照時の画面上に表示されたメール通知ボタンまたは、<mark>保存してメール</mark>ボタンを押します。 ⇒「この文書をメールで通知します。よろしいですか?」というメッセージウインドウが表示されます。
- 2. K ボタンを押すとコメントのリンクが表示された、メール作成画面が表示されます。 ⇒表示内容の詳細については下表を参照してください。
- 3. 宛先を指定し、本文入力後送信するボタンより送信してください。

#### ■ 【メール通知】表示内容

![](_page_14_Picture_267.jpeg)

## <span id="page-15-0"></span>3-1-3. アクションリストへ転送する

![](_page_15_Picture_3.jpeg)

「NI コラボ」導入時、かつ利用権限があるときのみ利用できます。

コメント登録後、コメント内容を通知相手のアクションリストへ転送することができます。 以下の手順で操作をしてください。

- 1. コメント登録時や参照時の画面上に表示されたアクションリストへ転送ボタンを押します。 ⇒「この内容を保存してアクションリストへ転送します。よろしいですか?」というメッセージウインドウが表示されます。
- 2. O K ボタンを押すと、コメント内容が表示されたアクションリスト新規作成画面が表示されます。 ⇒表示内容の詳細については、「NI コラボユーザー操作マニュアル 008 アクションリスト」を参照してください。
- 3. 情報入力後、登録するボタンを押します。

![](_page_15_Picture_9.jpeg)

## <span id="page-16-0"></span>3-2.コメントに対してコメントを入力する

「顧客深耕日報 AO コメントを入力する」では、日報にコメントされた内容に対し、返答したいときは返答コメントを入力することができま す。

以下の手順で操作をしてください。

- 1. 画面左部のメニューより[ | | 日報を入力する ]を押すか、[ | | 日報を入力する ]にカーソルを合わせると表示されるメニュー の「週スケジュールから」、または「月スケジュールから」を押します。 ⇒「【日報】(週/月スケジュールから)」画面が表示されます。
- 2. 日報が入力されている場所にマウスポインタを移動させると、背景がピンク色に変わります。 ⇒ピンク色に変わったら、マウスポインタの形が矢印から手の形になります。
- 3. そこで、押すと入力済みの「【日報】」画面が開きます。
- 4. 赤(緑)コメントボタンを押します。 ⇒ 赤(緑)コメントボタン右横に名前が表示され、日報画面が編集画面に切り替わります。 ※登録されている日報、業務情報、顧客の声、競合情報、商品情報すべてにクが表示されます。 ※コメントの署名欄には、複数人の氏名を登録することが可能です。 ※ | ズボタンを押すとコメントは残りますが、「コメントを入力する」部署別一覧画面や日報赤(緑)コメントボタン右横の名前が消え ます。
- 5. 返答したいコメント欄に表示された を押します。 ⇒「【コメント】新規登録」画面が表示されます。 ⇒表示内容の詳細については、「3-1. コメントを入力する」を参照してください。
- 6. コメント分類を選択し、コメントを入力します。
- 7. 保存ボタンを押し、画面を閉じます。 \_\_\_\_<br>⇒コメントの登録が完了すると、日報にその内容が反映されます。返答が必要な情報に対して、繰り返しコメント登録を行ないま す。
- 8. 画面上の保存ボタンを押します。
	- ※キャンセルボタンを押すと、「編集内容を破棄してウインドウを閉じます。よろしいですか?」というメッセージウインドウが表示さ れます。

O K ボタンを押すと、登録されずに一覧画面に戻ります。

#### <span id="page-16-1"></span>3-3.閲覧者の登録をする

「顧客深耕日報 AO コメントを入力する」では、日報へのコメント入力以外に、閲覧をした場合、閲覧者の署名も行なえま す。

以下の手順で操作をしてください。

![](_page_16_Picture_18.jpeg)

・初回ログイン時に「コメント入力」メニューを押すと、「すべての部署」で表示されます。2 回目以降は前回ログイン時の部署名がセット され表示を行ないます。 ・表示期間の範囲指定は、最大で過去 2 ヶ月分の指定が行なえます。表示期間の切り替えを行なう場合には、必ず「表示」ボタンを最 後に押してください。

- 1. 画面左部のメニューより[メる コメントを入力する ]を押すか、[メる コメントを入力する ]にカーソルを合わせると表示されるメニュ ーの中の該当部署名の項目を押します。 ⇒「【コメントを入力する】」画面が表示されます。
- 2. 閲覧したい「氏名」を押します。 ⇒「【日報】」画面が表示されます。
- 3. 日報の内容を見た上で閲覧の登録を行ないます。 ⇒<mark>閲覧</mark>ボタンを押すと閲覧の署名欄にログインユーザーの氏名が表示され、自動的に日報のウインドウが閉じます。 ※署名欄には、複数人の氏名を登録することが可能です。
- 4. 「【コメントを入力する】」一覧画面に閲覧者名が表示されます。

### <span id="page-17-0"></span>3-4.コメント、閲覧者の署名をキャンセルする

「顧客深耕日報 AO コメントを入力する」では、日報に誤って署名をしてしまった場合には、署名の削除が行なえます。 以下の手順で操作をしてください。

- 1. 画面左部のメニューより[ 3 コメントを入力する ]を押すか、[ 3 コメントを入力する ]にカーソルを合わせると表示されるメニュ ーの中の該当部署名の項目を押します。 ⇒「【コメントを入力する】」画面が表示されます。
- 2. 閲覧したい「氏名」を押します。 ⇒「【日報】」画面が表示されます。
- 3. コメント、署名を行なった欄の スボタンを押します。
- 4. 閲覧の署名登録が削除されていることを確認したら、最後に「閉じる」を押して終了します。 ※複数人の署名があった場合でも、ログインユーザー名のみ削除します。

![](_page_17_Picture_8.jpeg)

・上記操作では、コメント、及び閲覧者の氏名を削除します。コメント内容自体の削除については、該当するコメントを押し、ウインドウ を開いてフォームの<mark>削除</mark>ボタンよりコメント内容の削除を行なってください。 ・削除ボタンの表示には、管理者権限が必要です。[システム設定 社員設定]より、権限の付与を行ないます。 設定については、「顧客深耕日報 AO」の社内システム管理者に確認してください。

![](_page_17_Picture_10.jpeg)

### <span id="page-18-0"></span>3-5.コメントを参照・編集・削除する

「顧客深耕日報 AO コメントを入力する」では、登録済みのコメントの参照・編集・削除をすることができます。 以下の手順で操作をしてください。

#### ■ コメントを参照する

-<br>1. 画面左部のメニューより[◆2 コメントを入力する ]を押すか、[◆2 コメントを入力する ]にカーソルを合わせると表示されるメニュ ーの中の該当部署名の項目を押します。

⇒「【コメントを入力する】」画面が表示されます。

![](_page_18_Picture_7.jpeg)

表示期間の範囲指定は、最大で過去 2 ヶ月分の指定が行なえます。 表示期間の切り替えを行なう場合には、必ず<mark>表示</mark>ボタンを最後に押してください。

2. 一覧画面より参照したいコメントが登録されている日報の氏名を押します。 ⇒「【日報】」画面が表示されます。

⇒日報画面の詳細については、「顧客深耕日報 AO ユーザー操作マニュアル 003 日報を入力する」を参照してください。

#### 3. 参照したいコメントのコメント者を押します。 ⇒「【コメント】」画面が表示されます。

#### ■ 表示内容

![](_page_18_Picture_208.jpeg)

![](_page_19_Picture_2.jpeg)

「編集」権限がないときは、コメントを編集できません。 権限の詳細については、「顧客深耕日報 AO」の社内システム管理者に確認してください。

- 1. 画面左部のメニューより[ フ コメントを入力する]を押すか、[ フ コメントを入力する]にカーソルを合わせると表示されるメニュー の中の該当部署名の項目を押します。 ⇒「【コメントを入力する】」画面が表示されます。
- 2. 登録されている日報(実績)の中からコメント編集したい担当者の氏名を押し、日報を選択します。 ⇒「【日報】」画面が表示されます。 ⇒日報画面の詳細については、「顧客深耕日報 AO ユーザー操作マニュアル 003 日報を入力する」を参照してください。
- 3. 日報画面より編集したいコメントのコメント者を押します。 ⇒「【コメント】」画面が表示されます。
- 4. 画面上の編集ボタンを押します。 ⇒「【コメント編集】」画面が表示されます。 ⇒画面表示の詳細については、「3-1. コメントを入力する」を参照してください。
- 5. コメントを編集し、保存ボタンを押します。 ⇒「【日報】」画面が表示されます。

## ■ コメントを削除する

![](_page_19_Picture_10.jpeg)

「削除」権限がないときは、コメントを削除できません。 権限の詳細については「顧客深耕日報 AO」の社内システム管理者に確認してください。

- 1. 画面左部のメニューボタンより[32 コメントを入力する ]を押すか、[32 コメントを入力する ]にカーソルを合わせると表示され るメニューの中の該当部署名の項目を押します。 ⇒「【コメントを入力する】」画面が表示されます。
- 2. 登録されている日報(実績)の中からコメント編集したい担当者の氏名を押し、日報を選択します。 ⇒「【日報】」画面が表示されます。
- 3. 日報画面より削除したいコメントのコメント者を押します。 ⇒「【コメント】」画面が表示されます。
- 4. 画面上の編集ボタンを押します。 ⇒「【コメント編集】」画面が表示されます。
- 5. 画面上の削除ボタンを押します。 ⇒「この文書を削除します。よろしいですか?」というメッセージウインドウが表示されます。

#### ■ 表示内容

![](_page_19_Picture_210.jpeg)

![](_page_19_Picture_19.jpeg)

### <span id="page-20-0"></span>3-5-1.親文書を参照する

「顧客深耕日報 AO コメントを入力する」では、コメント元になる親文章を参照することができます。 以下の手順で操作をしてください。

1. 画面左部のメニューより[ 3 コメントを入力する ]を押すか、[ 3 コメントを入力する ]にカーソルを合わせると表示されるメニュ ーの中の該当部署名の項目を押します。 ⇒「【コメントを入力する】」画面が表示されます。

![](_page_20_Picture_6.jpeg)

表示期間の範囲指定は、最大で過去 2 ヶ月分の指定が行なえます。 表示期間の切り替えを行なう場合には、必ず<mark>表示</mark>ボタンを最後に押してください。

- 2. 一覧画面より参照したいコメントが登録されている日報の氏名を押します。 ⇒「【日報】」画面が表示されます。
- 3. 参照したいコメントのコメント者を押します。 ⇒「【コメント】」画面が表示されます。
- 4. 情報参照覧の を押します。 ⇒選択したコメント元の情報画面が表示されます。 ※返答コメントの = ま押したときも、親コメントでなく一番親である日報や業務情報等が表示されます。

![](_page_20_Picture_11.jpeg)

## <span id="page-21-0"></span>3-6.コメントを一括更新する

「顧客深耕日報AO コメントを入力する」では、検索結果、リスト表示、詳細表示の一覧画面上で表示されているコメントを、 一括で更新することができます。

- 1. 画面左部のメニューボタンよりメタコメントを入力する ]を押し[コメント検索]タブを押すか、[メク コメントを入力する ]にカーソルを 合わせると表示されるメニューの「コメント検索」を押します。
- 2. 検索条件を指定して検索開始ボタンを押します。 ⇒「【コメント】一覧」画面が表示されます。 ※リスト表示ボタンを押すと、「コメント」がリスト表示されます。 この画面からでも同じように一括更新を行うことができます。
- 3. 現在の検索結果すべての情報を一括更新したい場合は 検索結果すべて▼ を押します。 選択した情報だけを一括更新したい場合は、一覧表示されている情報の左側にあるチェック Box から、一括更新したい情報のみ にチェックをつけて <mark>▽</mark>チェックした情報▼ <mark>を押します。</mark>
- 4. レチェックした情報▼、または 検索結果すべて▼ の下に表示されるプルダウンメニューから一括更新ボタンを押します。 →「【コメント】一括更新項目設定」画面が表示されます。
- 5. 一括更新したい項目の左側にあるチェック Box にチェックをつけると入力フォームが入力・選択可能な状態になりますので、入力フ オームに値を入力・選択してから一括更新するボタンを押します。 ※チェック Box にチェックがされている項目のみ一括更新されます。 ※チェック Box にチェックをして、その項目に値を何もいれなければ、項目の値を一括で空にすることができます。
- 6. 「一括更新の確認」画面が表示されますので、内容に同意した場合は、「はい。すべて更新します。」の左側にあるチェック Box に チェックをつけて 実行 ボタンを押します。 更新しない場合は キャンセル ボタンを押します。

![](_page_21_Picture_176.jpeg)

![](_page_21_Picture_10.jpeg)

![](_page_21_Picture_11.jpeg)

![](_page_21_Picture_12.jpeg)

## <span id="page-22-0"></span>3-7.コメントを一括削除する

「顧客深耕日報 AO コメントを入力する」では、検索結果、リスト表示、詳細表示の一覧画面上で、コメント情報に対して一 括で削除することができます。

- 1. 画面左部のメニューボタンより[ 3 コメントを入力する ]を押し[コメント検索]タブを押すか、[ 3 コメントを入力する ]にカーソル を合わせると表示されるメニューの「コメント検索」を押します。
- 2. 検索条件を指定して検索開始ボタンを押します。 ⇒「【コメント】一覧」画面が表示されます。 ※リスト表示ボタンを押すと、「コメント」がリスト表示されます。 この画面からでも同じように一括削除を行うことができます。
- 3. 現在の検索結果すべての情報を一括削除したい場合は 検索結果すべて を押します。 選択した情報だけを一括更新したい場合は、一覧表示されている情報の左側にあるチェック Box から、一括更新したい情報のみ にチェックをつけて ソチェックした情報 を押します。
- 4. レチェックした情報 、または 検索結果すべて の下に表示されるプルダウンメニューから一括削除ボタンを押します。
- 5. 「一括削除の確認」画面が表示されますので、内容に同意した場合は、「はい。すべて削除します。」の左側にあるチェック Box に チェックをつけて 実行 ボタンを押します。削除しない場合は キャンセル ボタンを押します。

![](_page_22_Picture_138.jpeg)

![](_page_22_Picture_9.jpeg)

一度削除した情報は元に戻すことはできませんので、一括削除を行う場合は必ず内容や条件等を確認してから実行してください。

## 4.コメントの検索

<span id="page-23-0"></span>「顧客深耕日報 AO コメントを入力する」では、検索機能を活用することにより、蓄積されたデータの中から必要なコメント だけを抽出することができます。

## <span id="page-23-1"></span>4-1.コメントを検索する

コメントの抽出方法について説明します。 以下の手順で操作をしてください。

- 1. 画面左部のメニューより[シ] コメントを入力する ]にカーソルを合わせると表示されるメニューの[コメント検索]を押します。 ⇒「【コメント検索】」画面が表示されます。 ⇒表示内容の詳細については、「2-1-3.コメント検索タブ」を参照してください。
- 2. 検索条件を指定し検索開始ボタンを押します。 ⇒「検索結果」画面が表示されます。 ⇒検索結果画面の表示内容の詳細については、「2-1-3. コメント検索タブ」を参照してください。

![](_page_23_Picture_7.jpeg)

<span id="page-24-0"></span>テキスト出力機能を活用することにより、データベース内に蓄積したコメントをエクセルなどの表計算ソフト等で加工可能 なテキスト形式のファイルに出力することができます。 以下の手順で操作をしてください。

情報漏洩などのセキュリティ上、テキスト出力を行なえるユーザーにはテキスト出力権限が必要です。 出力権限の設定については、「顧客深耕日報 AO」の社内システム管理者に確認してください。

#### ■ コメントテキスト出力

- 1. 画面左部のメニューより[メントを入力する ]にカーソルを合わせると表示されるメニューの[日報検索]を押します。 ⇒「【コメント検索】」画面が表示されます。
- 2. 検索条件を指定し検索開始ボタンを押します。
- 3. 検索結果が表示されますので、内容を確認しテキスト出力ボタンを押します。 ⇒「【コメントテキスト出力」テキスト出力の項目選択画面が表示されます。出力したい項目の指定を行ないます。

![](_page_24_Picture_79.jpeg)

#### ■ 表示内容

![](_page_25_Picture_260.jpeg)

※テンプレート名の重複登録はできません。

※テンプレート名は、30 文字まで入力可能です。

※テンプレートは、個人 100 件、共有 100 件まで登録可能です。

- 4. テキスト出力したい項目を画面右の出力項目欄にセットし、テキスト出力ボタンを押します。
- 5. 「このファイルを開くか、または保存しますか?」というメッセージウインドウが表示されますので、開く、保存、キャンセルボタンを押 してください。

#### ■ 表示内容

![](_page_25_Picture_261.jpeg)

#### ■ 日報テキスト出力

- 1. 画面左部のメニューより[メク コメントを入力する ]にカーソルを合わせると表示されるメニューの中の[日報検索]を押します。 ⇒「【日報検索】」画面が表示されます。
- 2. 検索条件を指定し検索開始ボタンを押します。
- 3. 検索結果が表示されますので、内容を確認しテキスト出力ボタンを押します。 ⇒「【日報テキスト出力】」テキスト出力の項目選択画面が表示されます。出力したい項目の指定を行ないます。

![](_page_26_Picture_2.jpeg)

#### ■ 表示内容

![](_page_26_Picture_232.jpeg)

※テンプレート名の重複登録はできません。

※テンプレート名は、30 文字まで入力可能です。

※テンプレートは、個人 100 件、共有 100 件まで登録可能です。

4. テキスト出力したい項目を画面右の出力項目欄にセットし、テキスト出力ボタンを押します。

5. 「このファイルを開くか、または保存しますか?」というメッセージウインドウが表示されますので、開く、保存、キャンセルボタンを押 してください。

#### ■ 表示内容

![](_page_26_Picture_233.jpeg)

![](_page_26_Picture_12.jpeg)

## <span id="page-27-0"></span>5. 日報の一覧表示・検索・一括操作

「顧客深耕日報 コメントを入力する」では、検索機能を活用することにより、蓄積されたデータの中から必要な日報だけを 抽出することができます。また、一括で情報を更新・削除することができます。

※日報の新規作成、編集、削除の詳細については、「顧客深耕日報ユーザー操作マニュアル 003 日報を入力する」を参照してください。

## <span id="page-27-1"></span>5-1.日報を検索する

日報の抽出方法について説明します。 以下の手順で操作をしてください。

- 1. 画面左部のメニューより[シ]コメントを入力する ]にカーソルを合わせると表示されるメニューの[日報検索]を押します。 ⇒「【日報検索】」画面が表示されます。 ⇒表示内容の詳細については、「エラー! 参照元が見つかりません。」を参照してください。
- 2. 検索条件を指定し検索開始ボタンを押します。 ⇒「検索結果」画面が表示されます。 ⇒検索結果画面の表示内容の詳細については、「エラー! 参照元が見つかりません。」を察照してください。

## <span id="page-27-2"></span>5-1-1.日報をテキスト出力する

テキスト出力機能を活用することにより、データベース内に蓄積した日報をエクセルなどの表計算ソフト等で加工可能なテ キスト形式のファイルに出力することができます。 以下の手順で操作をしてください。

![](_page_27_Picture_10.jpeg)

情報漏洩などのセキュリティ上、テキスト出力を行えるユーザーにはテキスト出力権限が必要です。 ..................<br>出力権限の設定については、「顧客深耕日報」の社内システム管理者に確認してください。

- 1. 画面左部のメニューより[メク コメントを入力する ]にカーソルを合わせると表示されるメニューの中の[日報検索]を押します。 ⇒「【日報検索】」画面が表示されます。
- 2. 検索条件を指定し検索開始ボタンを押します。
- 3. 検索結果が表示されますので、内容を確認しテキスト出力ボタンを押します。 ⇒「【日報テキスト出力】」テキスト出力の項目選択画面が表示されます。出力したい項目の指定を行ないます。

![](_page_27_Figure_15.jpeg)

![](_page_27_Picture_16.jpeg)

#### ■ 表示内容

![](_page_28_Picture_223.jpeg)

※テンプレート名の重複登録はできません。

※テンプレート名は、30 文字まで入力可能です。

※テンプレートは、個人 100 件、共有 100 件まで登録可能です。

※テキスト出力とリスト表示で作成したテンプレートは共通で使用することができます。

#### 4. テキスト出力したい項目を画面右の出力項目欄にセットし、テキスト出力ボタンを押します。

5. 「このファイルを開くか、または保存しますか?」というメッセージウインドウが表示されますので、開く、保存、キャンセルボタンを押 してください。

#### ■ 表示内容

![](_page_28_Picture_224.jpeg)

## <span id="page-29-0"></span>5-1-2.日報をリスト表示する

「顧客深耕日報 コメントを入力する」では、リスト表示機能を活用することにより、日報の全項目を一覧で閲覧することがで きます。日報の全項目一覧を閲覧する場合には、検索項目に条件の入力を行ない、最後にリスト表示ボタンを押します。 リスト表示後は、各項目を昇順・降順で並び替えできるほか、リスト表示する条件を保存することができます。

![](_page_29_Picture_3.jpeg)

情報漏洩などのセキュリティ上、リスト表示を行えるユーザーにはリスト表示権限が必要です。 リスト表示権限の設定については、「顧客深耕日報」の社内システム管理者に確認してください。

1. 画面左部のメニューボタンより[52] コメントを入力する ]にカーソルを合わせると表示されるメニューの中の[日報検索]を押しま す。

⇒「【日報検索】」画面が表示されます。

- 2. 検索条件を指定し検索開始ボタンを押します。
- 3. 検索された検索結果が表示されますので、内容を確認してよろしければリスト表示ボタンを押します。 ⇒「日報リスト表示」日報情報の全項目が一覧で表示されます。 表示設定の変更や表示順序を変更することで、必要な情報を素早く活用することができます。

![](_page_29_Picture_83.jpeg)

#### ■ リスト表示画面の表示内容

![](_page_30_Picture_251.jpeg)

※カテゴリ名の最後に表示されている( )内の数値は、日報情報の登録件数を示しています。

#### ■ 表示設定

--------------------<br>1. 画面左部のメニューボタンより[5<mark>6</mark>2) コメントを入力する ]にカーソルを合わせると表示されるメニューの中の[日報検索]を押しま す。

⇒「【日報検索】」画面が表示されます。

- 2. 検索条件を指定し検索開始ボタンを押します。
- 3. 検索された検索結果が表示されますので、内容を確認してよろしければリスト表示ボタンを押します。
- 4. 日報情報がリスト表示されますので、表示設定ボタンを押します。

![](_page_30_Picture_10.jpeg)

![](_page_31_Picture_163.jpeg)

#### ■ 表示内容

![](_page_31_Picture_164.jpeg)

※テンプレート名の重複登録はできません。

※テキスト出力とリスト表示で作成したテンプレートは共通で使用することができます。

![](_page_31_Picture_7.jpeg)

#### <span id="page-32-0"></span>5-2.日報を一括更新する

「顧客深耕日報 AO コメントを入力する」では、検索結果、リスト表示、詳細表示の一覧画面上で、日報情報を一括で更 新することができます。

多量のデータをメンテナンスするときに便利な機能です。

- 1. 画面左部のメニューボタンより[ フメントを入力する ]を押し[日報検索]タブを押すか、[ フ コメントを入力する ]にカーソルを 合わせると表示されるメニューの「日報検索」を押します。
- 2. 検索条件を指定して検索開始ボタンを押します。 ⇒「【日報】一覧」画面が表示されます。 ※リスト表示ボタンを押すと、「日報」がリスト表示されます。 この画面からでも同じように一括更新を行うことができます。
- 3. 現在の検索結果すべての情報を一括更新したい場合は 検索結果すべて を押します。 選択した情報だけを一括更新したい場合は、一覧表示されている情報の左側にあるチェック Box から、一括更新したい情報のみ にチェックをつけて <mark>▽</mark>チェックした情報▼ <mark>を押します。</mark>
- 4. Vチェックした情報▼ 、または 検索結果すべて▼ の下に表示されるプルダウンメニューから一括更新ボタンを押します。 ⇒「【日報】一括更新項目設定」画面が表示されます。
- 5. 一括更新したい項目の左側にあるチェック Box にチェックをつけると入力フォームが入力・選択可能な状態になりますので、入力フ ォームに値を入力・選択してから一括更新するボタンを押します。 ※チェック Box にチェックがされている項目のみ一括更新されます。 ※チェック Box にチェックをして、その項目に値を何もいれなければ、項目の値を一括で空にすることができます。
- 6. 「一括更新の確認」画面が表示されますので、内容に同意した場合は、「はい。すべて更新します。」の左側にあるチェック Box に チェックをつけて 実行 ボタンを押します。更新しない場合は キャンセル ボタンを押します。

![](_page_32_Picture_204.jpeg)

![](_page_32_Picture_11.jpeg)

「[部署]氏名」の一括更新は、登録されている全部署が選択できるようになっています。 一度更新した情報は元に戻すことはできませんので、一括更新を行う場合は必ず内容や条件等を確認してから実行してください。

#### ■ 一括更新非対象項目

![](_page_32_Picture_205.jpeg)

![](_page_32_Picture_15.jpeg)

#### <span id="page-33-0"></span>5-3.日報を一括削除する

「顧客深耕日報 コメントを入力する」では、検索結果、リスト表示、詳細表示の一覧画面上で、コメントを一括で削除する ことができます。

多量のデータをメンテナンスするときに便利な機能です。

- 1. 画面左部のメニューボタンより[ 3 コメントを入力する ]を押し[日報検索]タブを押すか、[ 3 コメントを入力する ]にカーソルを 合わせると表示されるメニューの「日報検索」を押します。
- 2. 検索条件を指定して検索開始ボタンを押します。 ⇒「【日報】一覧」画面が表示されます。 ※リスト表示ボタンを押すと、「日報」がリスト表示されます。この画面からでも同じように一括削除を行うことができます。
- 3. 現在の検索結果すべての情報を一括削除したい場合は 検索結果すべて▼ を押します。 選択した情報だけを一括更新したい場合は、一覧表示されている情報の左側にあるチェック Box から、一括更新したい情報のみ にチェックをつけて マチェックした情報 を押します。
- 4. マチェックした情報 、または 検索結果すべて の下に表示されるプルダウンメニューから一括削除ボタンを押します。
- 5. 「一括削除の確認」画面が表示されますので、内容に同意した場合は、「はい。すべて削除します。」の左側にあるチェック Box に チェックをつけて 実行 ボタンを押します。削除しない場合は キャンセル ボタンを押します。

![](_page_33_Picture_9.jpeg)

![](_page_33_Picture_10.jpeg)

一度削除した情報は元に戻すことはできませんので、一括削除を行う場合は必ず内容や条件等を確認してから実行してください。

# <span id="page-34-0"></span>6.ターゲットリストの参照・編集・削除

「顧客深耕日報 AO コメントを入力する」では、ユーザーの目的に応じた日報をリスト化して、保存することができます。こ のように保存されたリストをターゲットリストといいます。ターゲットリストは個人(公開・非公開)、または全社員で利用制限 をかけることができます。毎回多様な検索条件を駆使しなくても、閲覧したいリストをすぐに利用することがまた、一度作成 されたリストの条件に合った情報を自動的に追加したり、削除したりすることができます。

## <span id="page-34-1"></span>6-1.ターゲットリストに登録されている日報を操作する

ターゲットリストに、日報を追加・一覧表示・削除する方法について説明します。

## <span id="page-34-2"></span>6-1-1.ターゲットリストに日報を追加する

検索・抽出した日報をターゲットリストに追加する方法について説明します。 以下の手順で操作をしてください。

- 1. 画面左部のメニューボタンより[ メコメントを入力する ]を押すか、[ メコメントを入力する ]にカーソルを合わせると表示され るメニューの「日報検索」を押します。
- 2. 検索条件を指定して 検索開始 ボタンを押すか、リスト表示 ボタンを押します。 ⇒「日報一覧」画面、または「日報リスト表示」画面が表示されます。
- 3. 現在の検索結果すべてをターゲットリストに追加したいときは 検索結果すべてv を押します。 選択した情報だけをターゲットリス トに追加したいときは、一覧表示されている情報の左側にあるチェック Box から、ターゲットリストに追加したい日報のみにチェック をつけて マチェックした情報 を押します。
- 4. レチェックした情報 、または 検索結果すべて の下に表示されるプルダウンメニューからターゲットリストに追加ボタンを押しま す。

⇒「追加するターゲットリストの選択」画面が表示されます。

- 5. 新しくターゲットリストを作成するときは、新規作成ボタンを押します。
- 6. ⇒「ターゲットリスト【日報】」新規登録画が表示されます。 ※既に作成済みのターゲットリストに現在選択している日報を追加するときは、検索条件を入力して検索ボタンを押します。その 後、下に表示されたターゲットリスト名を押してください。 ⇒追加するターゲットリストの選択画面の詳細については、次項「■追加するターゲットリストの選択」を参照してください。
- 7. 「ターゲットリスト【日報】」新規登録画面でフォームを入力し、保存ボタンを押します。 ⇒選択している日報が新しく作成したターゲットリストに追加されます。 ⇒作成されたターゲットリストの詳細については、「6-2.ターゲットリストを設定する」を参照してください。

![](_page_34_Picture_15.jpeg)

#### 【追加するターゲットリストの選択】画面

![](_page_35_Picture_106.jpeg)

![](_page_35_Picture_3.jpeg)

## <span id="page-36-0"></span>6-1-2. ターゲットリストから日報リスト表示画面を表示する

検索・抽出した日報をターゲットリストに追加する方法について説明します。 以下の手順で操作をしてください。

1. 画面左部のメニューボタンより[ メコメントを入力する ]を押し[ターゲットリスト]のタブを押すか、[ メコメントを入力する ]にカ ーソルを合わせると表示されるメニューの[ターゲットリスト]を押します。 ⇒「ターゲットリスト一覧」画面が表示されます。

⇒ターゲットリストタブの詳細については「3-1-4. 日報ターゲットリストタブ」を参照にしてください。

2. ターゲットリスト名を押します。

⇒選択したターゲットリストに登録されている日報がリスト表示されます。

#### プルダウン名称 リスト表示のテンプレート ま示したいリスト表示のテンプレートを選択します。 プルダウンメニューよりリスト表示のテンプレートを選択すると、登録したテンプレート情報の項目名が表示 順序で表示されます。 ※リスト表示のテンプレートは「表示設定」ボタンから設定することができます。 ボタン名称 ショップ 説明 ■<br>■ マチェックした情報▼ イント 自由警表示されている情報の左側にあるチェック Box にチェックされている情報を操作したい時に押します。 ⇒押すと、「○○からはずす」「他のターゲットリストに追加」「一括更新」「一括削除」(固定ターゲットの場合 は、「○○に固定する」「○○の固定からはずす」メニューが追加)のプルダウンメニューが表示されて、メ ニューを押すと各々の操作を行えます。 ⇒「他のターゲットリストに追加」の詳細については、[「6-1-4.他のターゲットリストに追加する」](#page-39-0)を参照にし てください。 ⇒ターゲットリストから日報情報を削除する方法の詳細については、「6-1-5. ターゲットリストから日報をは [ずす」](#page-40-0)を参照してください。 ⇒一括更新の詳細については、「5-2.日報を一括更新する」を参照してください。 ⇒一括削除の詳細については、「5-3.日報を一括削除する」を参照してください。 ※「○○からはずす」「○○に固定する」「○○の固定からはずす」の○○には、ターゲットリストの名前が表 示されます。 |検索結果すべて▼ | 現在の検索結果の条件に一致した情報すべてに対して操作したいときに押します。 ⇒押すと、「○○からはずす」「他のターゲットリストに追加」「一括更新」「一括削除」(固定ターゲットの場合 は 「〇〇に固定する」「〇〇の固定からはずす」メニューが追加)のプルダウンメニューが表示されて、メニュ ーを押すと各々の操作を行えます。 ⇒「他のターゲットリストに追加」の詳細については、「6-1-4 他のターゲットリストに追加する」を参照にし てください。 ⇒ターゲットリストから日報を削除する方法の詳細については、「6-1-5. ターゲットリストから日報をはずす」 を参照してください。 ⇒一括更新の詳細については、「5-2.日報を一括更新する」を参照してください。 ⇒一括削除の詳細については、「5-3.日報を一括削除する」を参照してください。 ※「〇〇から削除〇〇からはずす」の〇〇には、ターゲットリストの名前が表示されます。 リストに追加▼ マンファーマ おこの おんこぼえ ありょくいるターゲットリストに日報を追加したいときに押します。 ⇒押すと、「選択して追加」「新規日報追加」のプルダウンメニューが表示されて、メニューを押すと各々の操 作を行えます。 ⇒リストに追加する方法の詳細については、「6-1-3. リストに追加する」を参照してください。 ⇒新規日報の登録の詳細については、「エラー! 参照元が見つかりません。」を参照してください。ここで登 録した日報が現在一覧表示されているターゲット LIST に追加されます。

■ 日報リスト画面の表示内容

>次のページに続く

![](_page_36_Picture_11.jpeg)

![](_page_37_Picture_145.jpeg)

#### <span id="page-38-0"></span>6-1-3.リストに追加する

「ターゲットリスト(日報)」リスト表示画面から、既に登録されている日報をターゲットリストに追加する方法について説明し ます。

以下の手順で操作をしてください。

1. 画面左部のメニューボタンより[ クコメントを入力する ]を押し[ターゲットリスト]のタブを押すか、[ クコメントを入力する ]にカ ーソルを合わせると表示されるメニューの[ターゲットリスト]を押します。 ⇒「ターゲットリストー覧」画面が表示されます。

⇒ターゲットリストタブの詳細については「3-1-4. 日報ターゲットリストタブ」を参照にしてください。

- 2. ターゲットリスト名を押します。 ⇒選択したターゲットリストに登録されている日報がリスト表示されます
- 3. リストに追加 を押して、下に表示されるプルダウンメニューから選択して追加ボタンを押します。 ⇒「日報選択」画面が表示されます。 ※詳細については、次項を参照にしてください。
- 4. 「日報選択」画面からターゲットリストに追加したい日報を選択します。 ⇒ターゲットリストに日報が追加されます。

![](_page_38_Picture_10.jpeg)

## <span id="page-39-0"></span>6-1-4.他のターゲットリストに追加する

「ターゲットリスト(日報)」リスト表示画面から、日報を他のターゲットリストに追加する方法について説明します。 以下の手順で操作をしてください。

- 1. 画面左部のメニューボタンより[ メコメントを入力する ]を押し[ターゲットリスト]のタブを押すか、[ メコメントを入力する ]に カーソルを合わせると表示されるメニューの[ターゲットリスト]を押します。
- ⇒「ターゲットリスト一覧」画面が表示されます。 ⇒ターゲットリストタブの詳細については「3-1-4. 日報ターゲットリストタブ」を参照にしてください。
- 2. ターゲットリスト名を押します。 ⇒選択したターゲットリストに登録されている日報がリスト表示されます。
- 3. 現在の検索結果すべてをターゲットリストに追加したいときは 検索結果すべて▼ を押します。 選択した情報だけをターゲットリ ストに追加したいときは、一覧表示されている情報の左側にあるチェック Box から、ターゲットリストに追加したい日報のみにチェック をつけて <mark>マ</mark>チェックした情報▼ <mark>を押します。</mark>
- 4. トンチェックした情報 、または 検索結果すべて の下に表示されるプルダウンメニューから他のターゲットリストに追加ボタンを 押します。

⇒「追加するターゲットリストの選択」画面が表示されます。

5. 「追加するターゲットリストの選択」画面から、ターゲットリストを選択します。 ⇒選択したターゲットリストに日報が追加されます。 ⇒ターゲットリストを追加する方法の詳細については、「6-1-1. ターゲットリストに日報を追加する」を参照してください。

![](_page_39_Picture_10.jpeg)

#### <span id="page-40-0"></span>6-1-5.ターゲットリストから日報をはずす

ターゲットリストに登録した日報をターゲットリストからはずす方法について説明します。 以下の手順で操作をしてください。 ※ターゲットリスト上から日報をはずしたときは、実際の日報は削除されません。

- 1. 画面左部のメニューボタンより[ タコメントを入力する ]を押し[ターゲットリスト]のタブを押すか、[ タコメントを入力する ]に カーソルを合わせると表示されるメニューの[ターゲットリスト]を押します。
	- ⇒「ターゲットリスト一覧」画面が表示されます。 ⇒ターゲットリストタブの詳細については「3-1-4. 日報ターゲットリストタブ」を参照にしてください。
- 2. ターゲットリスト名を押します。 ⇒選択したターゲットリストに登録されている日報リスト画面が表示されます。
- 3. 現在の検索結果すべてをターゲットリストからさ削除したいときは 検索結果すべて を押します。 選択した情報だけをターゲッ トリストに追加したいときは、一覧表示されている情報の左側にあるチェック Box から、ターゲットリストからはずしたい日報のみにチ ェックをつけて ロチェックした情報 を押します。
- 4. Vチェックした情報 、または 検索結果すべて の下に表示されるプルダウンメニューからOOからはずすボタンを押します。 ⇒確認メッセージウインドウが表示されますので、O K またはキャンセルを押してください。 ※○○には現在リスト表示しているターゲットリスト名が表示されます。

### <span id="page-40-1"></span>6-1-6.自動ターゲットリストから固定リストを作成する

自動ターゲットリストに登録した日報を、条件に関係なくそのターゲットリストのリストとして固定化する方法について説明 します。

以下の手順で操作をしてください。

1. 画面左部のメニューボタンより[ シコメントを入力する ]を押し[ターゲットリスト]のタブを押すか、[ シコメントを入力する ]にカ ーソルを合わせると表示されるメニューの[ターゲットリスト]を押します。 ⇒「ターゲットリストー覧」画面が表示されます。

⇒ターゲットリストタブの詳細については「3-1-4. 日報ターゲットリストタブ」を参照にしてください。

- 2. ターゲットリスト名を押します。 ⇒選択したターゲットリストに登録されている日報リスト画面が表示されます。
- 3. 固定としたいリストにチェックをつけて レチェックした情報 を押します。 レチェックした情報 の下に表示されるプルダウンメニュー から〇〇の固定からはずすボタンを押します。 ⇒確認メッセージウインドウが表示されますので、O K またはキャンセルを押してください。 ※リストに< マークが表示されます。 ※○○には現在リスト表示しているターゲットリスト名が表示されます。

![](_page_40_Picture_16.jpeg)

## <span id="page-41-0"></span>6-2.ターゲットリストを設定する

ターゲットリストの設定方法について説明します。ターゲットリストの参照・編集・削除はすべて、「ターゲットリスト」タブから 行います。

## <span id="page-41-1"></span>6-2-1.ターゲットリストを登録する

ターゲットリストを新規登録する方法について説明します。 以下の手順で操作をしてください。

- 1. 画左部のメニューボタンより[ メコメントを入力する ]を押し[ターゲットリスト]のタブを押すか、[ メコメントを入力する ]にカー ソルを合わせると表示されるメニューの[ターゲットリスト]を押します。 ⇒「ターゲットリスト一覧」画面が表示されます。 ⇒ターゲットリストタブの詳細については「3-1-4. 日報ターゲットリストタブ」を参照にしてください。
- 2. 新規ターゲットリスト登録ボタンを押します。 ⇒「ターゲットリスト【日報】」新規登録画面が表示されます。 ※「追加するターゲットリストの選択」画面から、新規作成ボタンを押しても同じ画面が表示されます。 ⇒「追加するターゲットリストの選択」の詳細については、「[6-1-1.ターゲットリストに日報を追加する](#page-34-2)」を参照してください。
- 3. 必要事項を入力してターゲットリストを登録します。 ⇒詳細は次項、「■表示内容」を参照にしてください。
- 4. すべての情報入力後、保存ボタンを押します。 ⇒登録されたターゲットリストが一覧画面に表示されます。 ※キャンセルボタンを押すと、「編集内容を破棄してウインドウを閉じます。よろしいですか?」というメッセージウインドウが表示さ れます。O K ボタンを押すと、登録されずに一覧画面に戻ります。

#### 表示内容

![](_page_41_Picture_233.jpeg)

![](_page_41_Picture_234.jpeg)

![](_page_41_Picture_13.jpeg)

## <span id="page-42-0"></span>6-2-2.ターゲットリストを参照する

ターゲットリストを参照する方法について説明します。 以下の手順で操作をしてください。

- 1. 画左部のメニューボタンより[ クコメントを入力する ]を押し[ターゲットリスト]のタブを押すか、[ クコメントを入力する ]にカー ソルを合わせると表示されるメニューの[ターゲットリスト]を押します。 ⇒「ターゲットリスト一覧」画面が表示されます。 ⇒ターゲットリストタブの詳細については「3-1-4. 日報ターゲットリストタブ」を参照にしてください。
- 2. ターゲットリスト名の左側にある、 アボタンを押します。 ⇒「ターゲットリスト(日報)」参照画面が表示されます。

![](_page_42_Picture_6.jpeg)

## <span id="page-43-0"></span>6-2-3.ターゲットリストを編集する

「顧客深耕日報 AO コメントを入力する」では、登録しているターゲットリスト(日報)を編集することが できます。 以下の手順で操作をしてください。

![](_page_43_Picture_4.jpeg)

「編集」権限がないときは、ターゲットリストを編集できません。

権限の詳細については、「顧客深耕日報」の社内システム管理者に確認してください。

1. 画面左部のメニューボタンより[ メコメントを入力する ]を押し[ターゲットリスト]のタブを押すか、[ メコメントを入力する ]にカ ーソルを合わせると表示されるメニューの[ターゲットリスト]を押します。 ⇒「ターゲットリスト一覧」画面が表示されます。

⇒ターゲットリストタブの詳細については「3-1-4. 日報ターゲットリストタブ」を参照にしてください。

- 2. 編集したいターゲットリスト名の左側にある、 アボタンを押します。 ⇒「ターゲットリスト【日報】」画面が表示されます。
- 3. 画面上の編集ボタンを押します。 ⇒表示内容の詳細については、次項を参照してください。
- 4. ターゲットリスト変更後、保存ボタンを押します。 ⇒変更されたターゲットリストが一覧画面に表示されます。 ※キャンセルボタンを押すと、「編集内容を破棄してウインドウを閉じます。よろしいですか?」というメッセージウインドウが表示さ れます。O K ボタンを押すと、登録されずに一覧画面に戻ります。

![](_page_43_Picture_12.jpeg)

## <span id="page-44-0"></span>6-2-4.ターゲットリストを削除する

「顧客深耕日報 AO コメントを入力する」では、登録しているターゲットリスト(日報)を削除します。 以下の手順で操作をしてください。

![](_page_44_Picture_4.jpeg)

削除権限がない場合、削除ボタンは表示されません。 削除ボタンが表示されない場合は、「顧客深耕日報」の社内システム管理者に確認してください。

1. 画面左部のメニューボタンより[ シコメントを入力する ]を押し[ターゲットリスト]のタブを押すか、[ シコメントを入力する ]にカ ーソルを合わせると表示されるメニューの[ターゲットリスト]を押します。 ⇒「ターゲットリスト一覧」画面が表示されます。

⇒ターゲットリストタブの詳細については「3-1-4. 日報ターゲットリストタブ」を参照にしてください。

- 2. 削除したいターゲットリスト名の左側にある、 ラボタンを押します。 ⇒「ターゲットリスト【日報】」画面が表示されます。
- 3. 画面上の編集ボタンを押します。 ⇒表示内容の詳細については、「6-2-3. ターゲットリストを編集する」を参照してください。
	- 4. 画面右上の削除ボタンを押します。⇒「この文書を削除します。よろしいですか?」というメッセージウインドウが表示されま すので、O K またはキャンセルを押してください。

![](_page_44_Picture_11.jpeg)

#### <span id="page-45-0"></span>6-2-5.ターゲットリストを一括更新・削除する

登録済みのターゲットリストを一括更新・一括削除することができます。 以下の手順で操作をしてください。

#### ■ 一括更新する

1. 画面左部のメニューボタンより[ クコメントを入力する ]を押し[ターゲットリスト]のタブを押すか、[ クコメントを入力する ]にカ ーソルを合わせると表示されるメニューの[ターゲットリスト]を押します。 ⇒「ターゲットリスト一覧」画面が表示されます。

⇒ターゲットリストタブの詳細については「3-1-4. 日報ターゲットリストタブ」を参照にしてください。

- 2. 一覧表示されている情報の左側にあるチェック Box から、一括更新したい情報のみにチェックをつけて レチェックした情報 を押 します。
- 3. レチェックした情報 の下に表示されるプルダウンメニューから一括更新ボタンを押します。 ⇒「【ターゲットリスト(日報)】一括更新項目設定」画面が表示されます。
- 4. 一括更新したい項目の左側にあるチェック Box にチェックをつけると入力フォームが入力・選択可能な状態になりますので、入力 フォームに値を入力・選択してから一括更新するボタンを押します。

※チェック Box にチェックがされている項目のみ一括更新されます。 ※チェック Box にチェックをして、その項目に値を何もいれなければ、項目の値を一括で空にすることができます。

5. 「一括更新の確認」画面が表示されますので、内容に同意した場合は、「はい。すべて更新します。」の左側にあるチェック Box に チェックをつけて 実行 ボタンを押します。更新しない場合は キャンセル ボタンを押します。

![](_page_45_Picture_12.jpeg)

※「公開設定」は一括更新処理対象外です。

※「担当者」を自分以外に設定してターゲットリストを一括更新したときは、「公開設定」がすべて「公開する」に変更されま す。

![](_page_45_Picture_15.jpeg)

## ■ 一括削除する

1. 面左部のメニューボタンより[ クコメントを入力する ]を押して[ターゲットリスト]のタブを押すか、[ クコメントを入力する ]にカ ーソルを合わせると表示されるメニューの[ターゲットリスト]を押します。 ⇒「ターゲットリスト一覧」画面が表示されます。

⇒ターゲットリストタブの詳細については「3-1-4. 日報ターゲットリストタブ」を参照にしてください。

- 2. 一覧表示されている情報の左側にあるチェック Box から、一括更新したい情報のみにチェックをつけて レチェックした情報 を押 します。
- 3. レチェックした情報 の下に表示されるプルダウンメニューから一括削除ボタンを押します。
- 4. 「一括削除の確認」画面が表示されますので、内容に同意した場合は、「はい。すべて削除します。」の左側にあるチェック Box に チェックをつけて 実行 ボタンを押します。削除しない場合は キャンセル ボタンを押します。

![](_page_46_Picture_7.jpeg)

一度削除した情報は元に戻すことはできませんので、一括削除を行う場合は必ず内容や条件等を確認してから実行してください。

○ 商標

本説明書に登場する会社名、製品名は各社の登録商標、商標です。

○ 免責

本説明書に掲載されている手順による操作の結果、ハード機器に万一障害などが発生しても、弊社では一切の責任を負いま せんのであらかじめご了解ください。

○ 発行

平成 23 年 8 月 29 日 8 版

## 株式会社 NI コンサルティング内 サポートデスク

E-MAIL:[support@ni-consul.co.jp](mailto:info@ni-consul.co.jp)

URL:[http://www.ni-consul.jp](http://www.ni-consul.jp/)

FAX : 082-511-2226

営業時間:弊社休業日、土・日・祝日を除く月曜日~金曜日 9:00~12:00、13:00~17:00